## HIT-NOT® Remote Event Monitoring (REM)

HOW TO SET-UP AND USE THE DATA

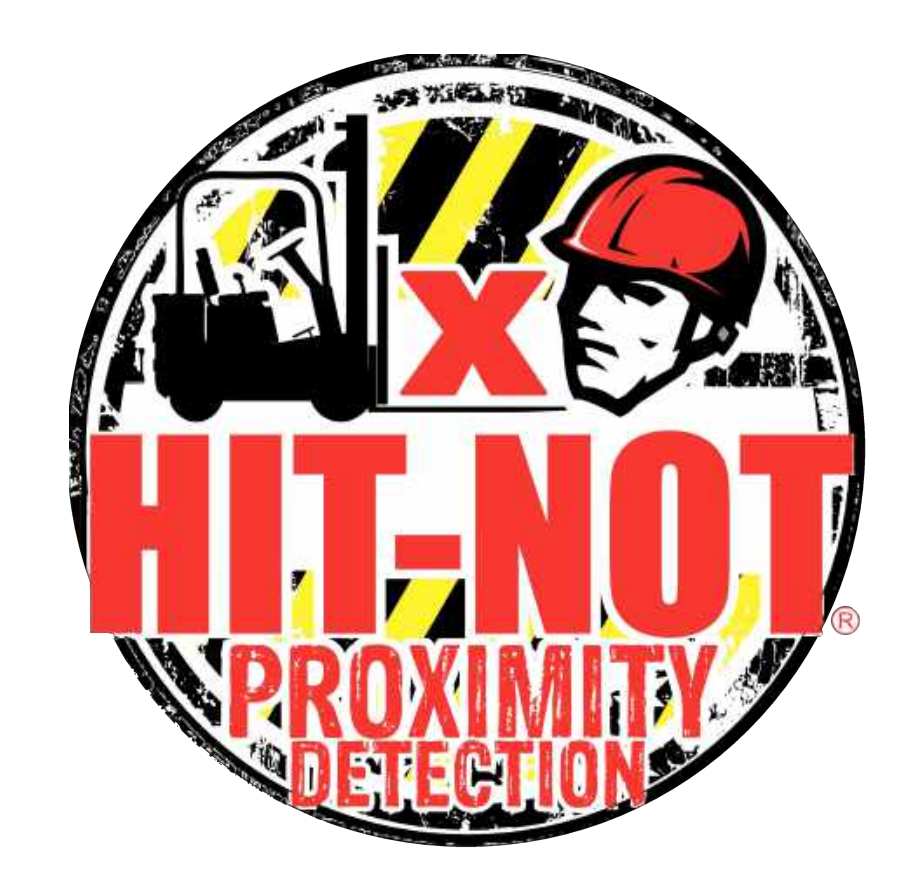

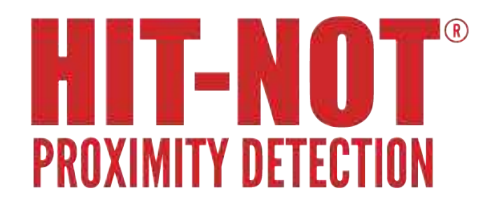

### REM System Overview

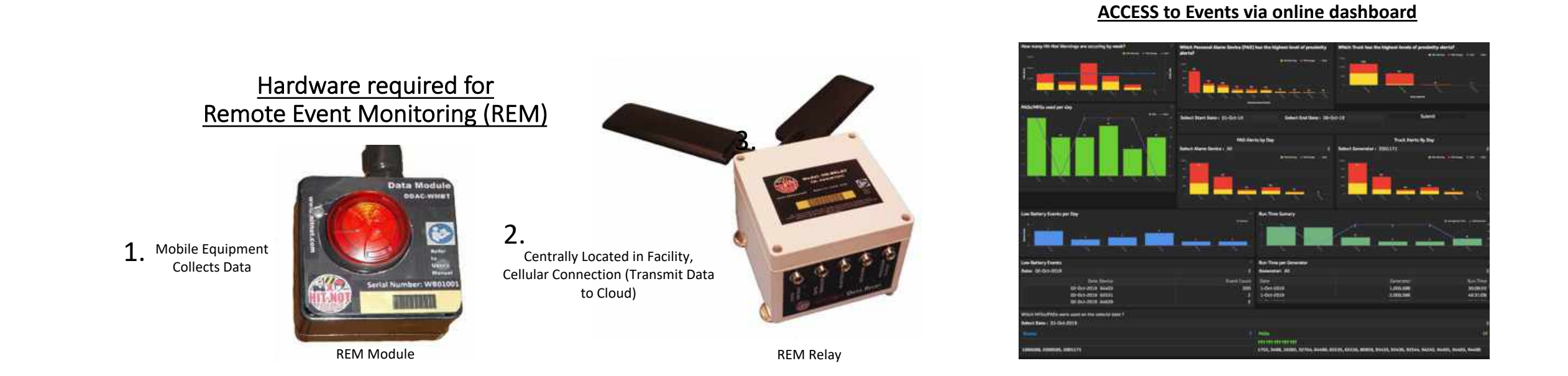

*The Mobile Equipment collects data as it travels, and uploads to the REM Relay as it passes. This concept reduces the number of required cellular connections, significantly reducing cost.* 

# **HIT-NOT** Equipment Installation (REM Module)

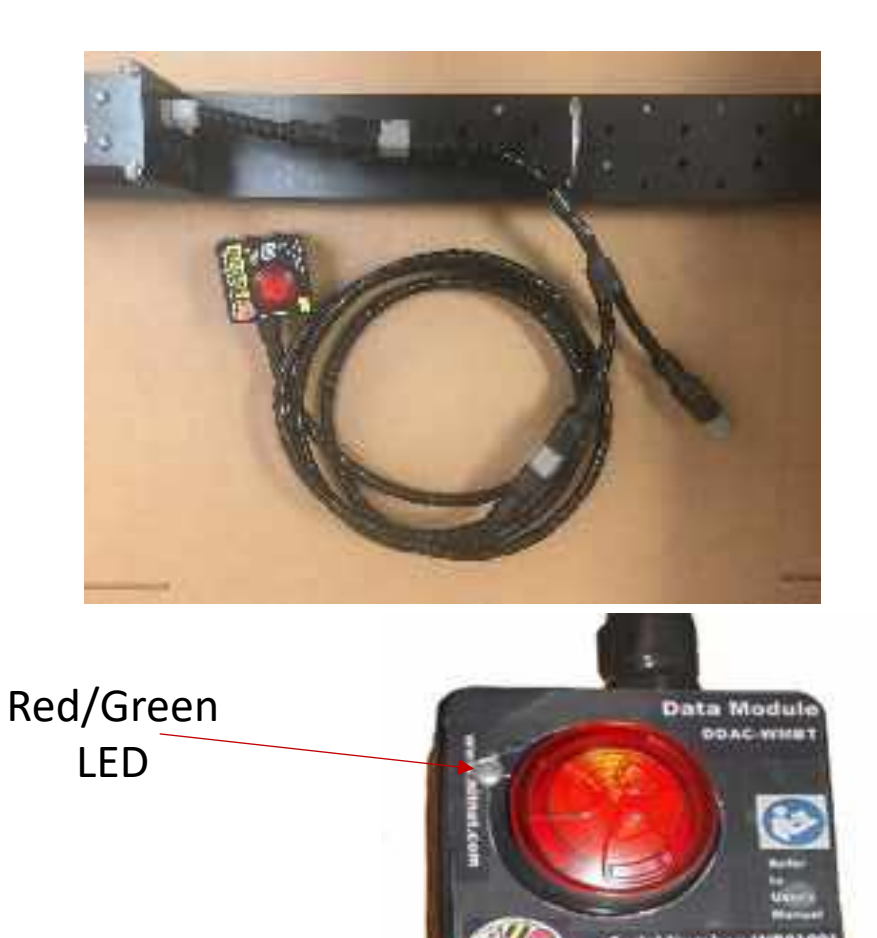

- 1. Plug REMM into one socket of the y cable.
- 2. Plug Y cable into the Generator.
- 3. Connect the Existing Warning Module into the other socket on the Y cable.
- 4. Wire warning module per standard installation instructions.
- 5. When powered on the Red/Green LED on the data module will flash. It will flash Green every 5 seconds to indicate it is active. If data is present the LED will flash red rapidly. When transferring data it will flash between red and green rapidly.

#### HIT-NOT **PROXIMITY DETECTION**

## Equipment Installation (RELAY)

- 1. Box Contains:
	- 1. (1) REM Relay
	- 2. (1) Power cord
	- 3. (2) Cellular (screw on) antenna's
- 2. Next you will connect the two cellular (screw on) antennas to the back of the Relay (as shown below). Bend the Cellular antenna to 90° if needed to fit in the location.
	- 1. Hand tighten these antenna's (DO NOT OVER TIGHTEN)
	- 2. Locate REM Relay at desired location that has : (1) All Mobile Equipment Passing, (2)Cellular Service is Reliable, and (3) 110Vac Power.
- 3. Connect the power cord to the back of the REM Relay, as shown below.
- 4. Plug other end AC/DC powersupply into 110Vac Outlet.
- 5. Links should begin blinking in 2-3 minutes.
- 6. Once the REM Relay is powered up, you will need to look at the Lights on the front side of the REM Relay.

You must have a Solid Orange Light beside the Network as shown below

\*If you do not get this Orange Light on steady, you will need to relocate the REM Relay to another location where you can get full Cellular coverage. The Orange Network light must be on steady to receive REM data.

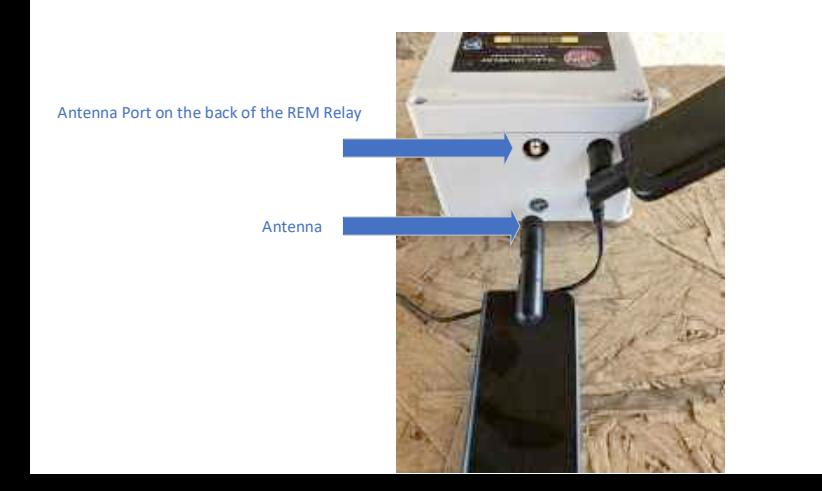

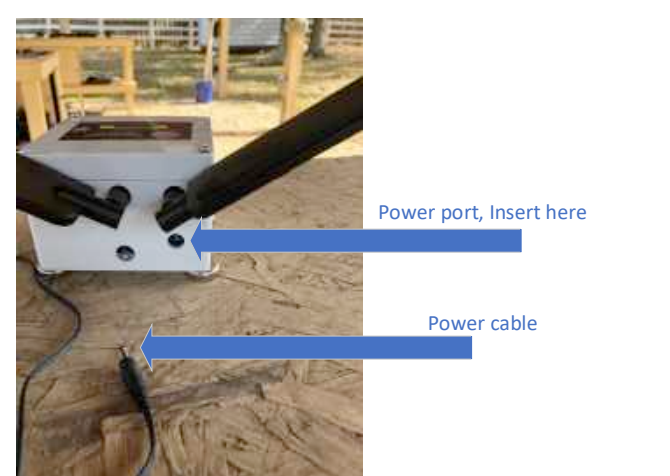

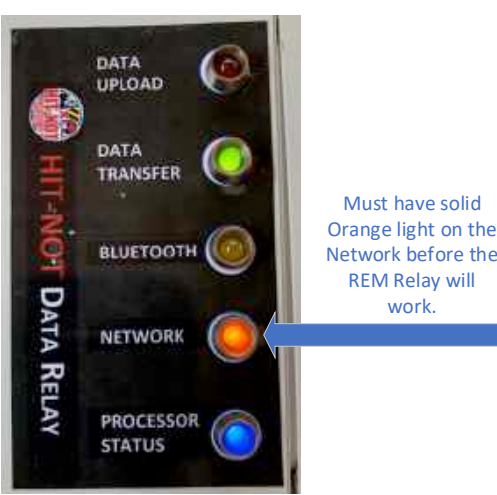

work.

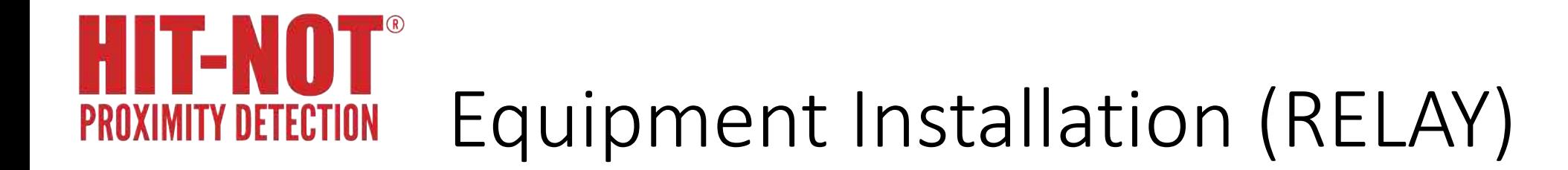

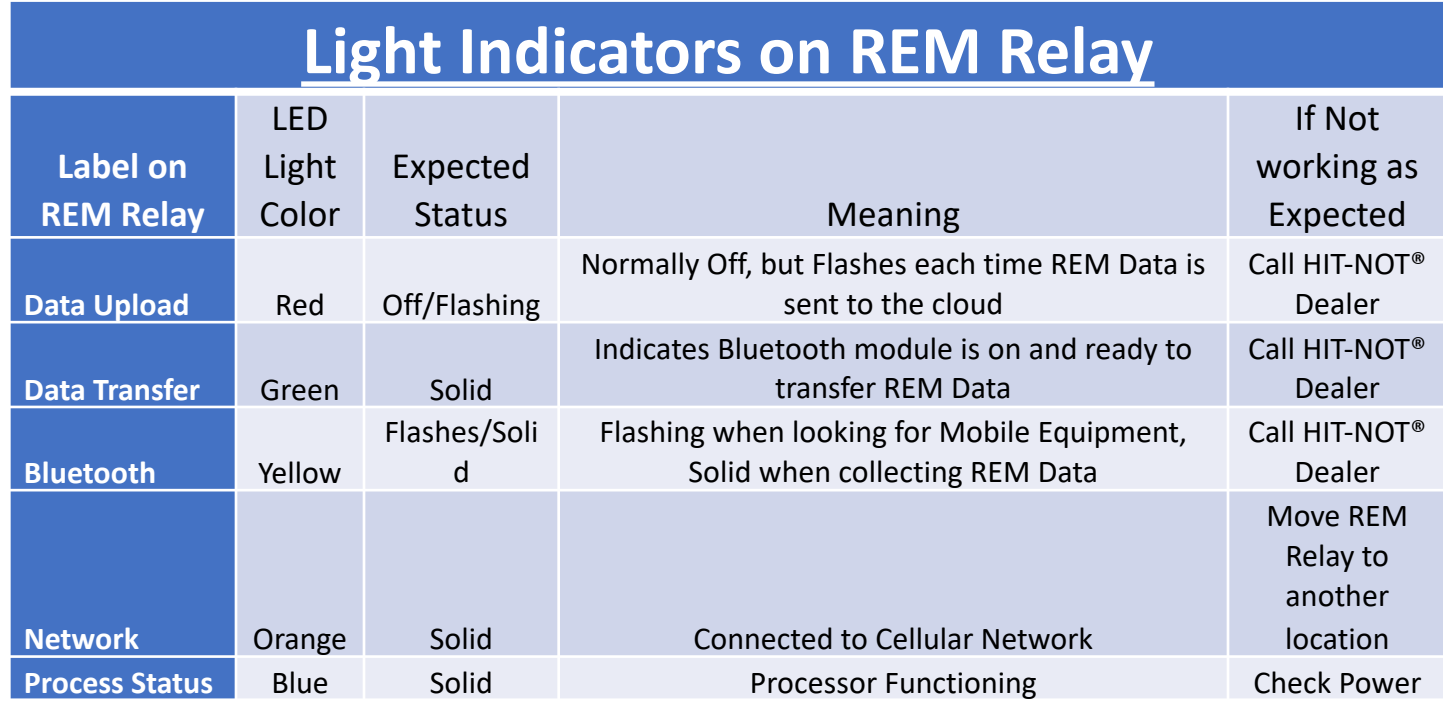

### Dashboards Overview

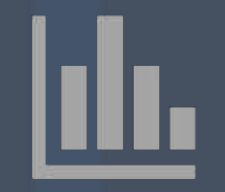

#### **Standard Reports**

Overview of proximity events, device usage, and maintenance information.

#### **Mechanized Area Controller**

If Your Facility is Equipped, Monitors Violations of Controlled Areas

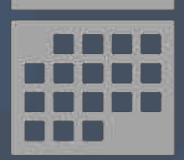

#### **Daily Reports**

Drill-down to specific events, identifying time,

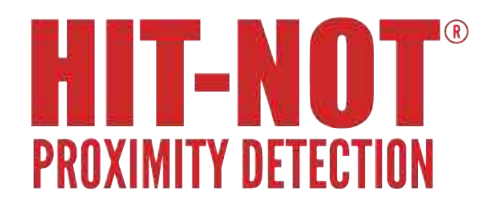

## Dashboard Access

- FEP will provide you with a link and unique password to login to your data dashboard.
- Copy the link and paste it in the address bar of your browser.
- Enter the provided password when prompted on the dashboard login page (as seen below)

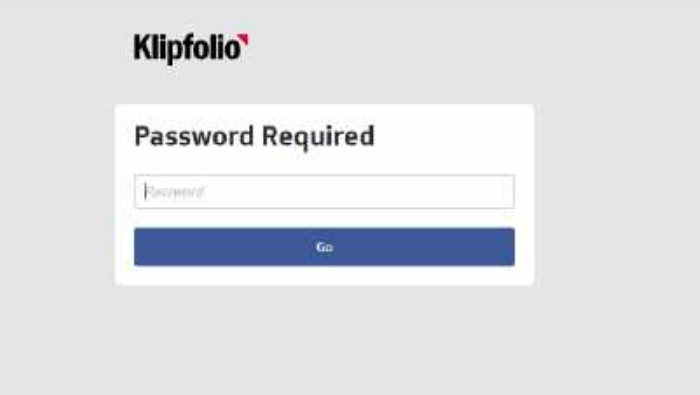

• Save the link and password in a safe place, since this is how you will access the dashboard in the future.

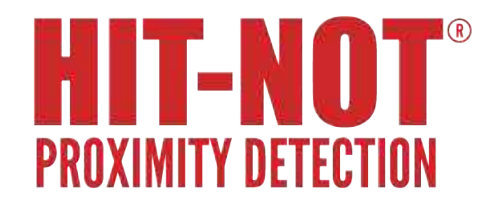

## Select the Date Range

- Selecting a date range in the date range klip will set the dates for the klips in your dashboard.
	- You must click "Submit" before the klip will update the rest of the dashboard.
	- An exception would be a klip which has its own date selection drop-down.

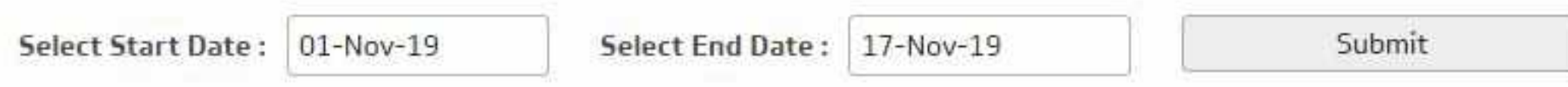

#### MI I -OXIMITY DETECTION

## Standard Reports

- How Many Hit-Not Warnings are occurring by week?
	- Number of PAD Warnings, Dangers and CAM alerts that were recorded for each week.

- Which Personal Alarm Device (PAD) has the highest level of proximity alerts?
	- TOP 10 for Most Proximity Events by PAD.

- Which truck has the highest levels of proximity alerts?
	- TOP 10 for Most Proximity Events by Truck.

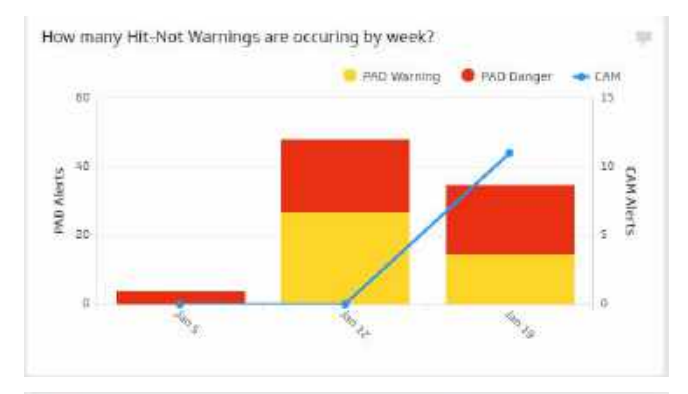

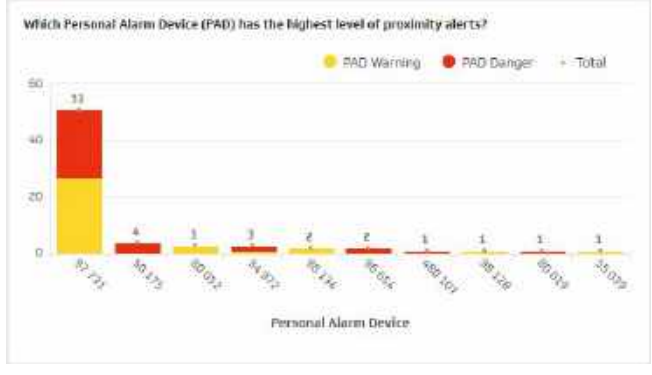

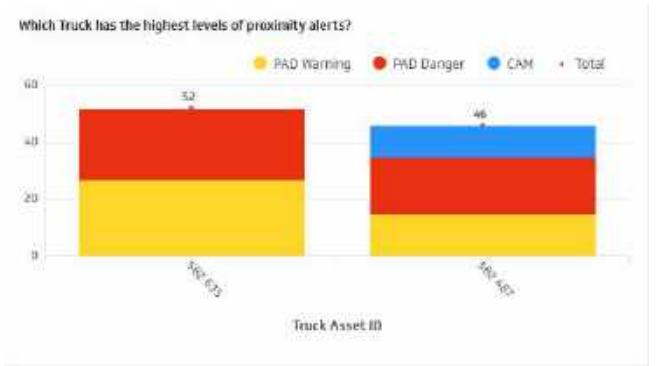

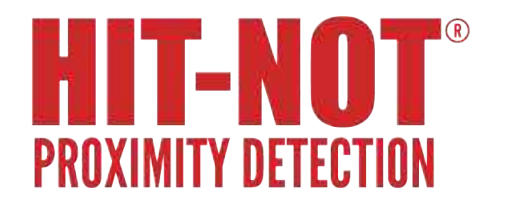

## Standard Reports (cont.)

- PADs/MFGs used per day
	- Overview of PADs and Trucks used during each Calendar Day.

- PAD alerts by day
	- Number of PAD warning and danger alarms that were recorded, organized by the days when they occurred. Number of alerts with a specific PAD can be seen by selecting one from the drop-down menu.

- Low-battery events per Day
	- Number of PADs that experienced low battery. May be an indication of failure to charge the unit or it is time to change the battery.

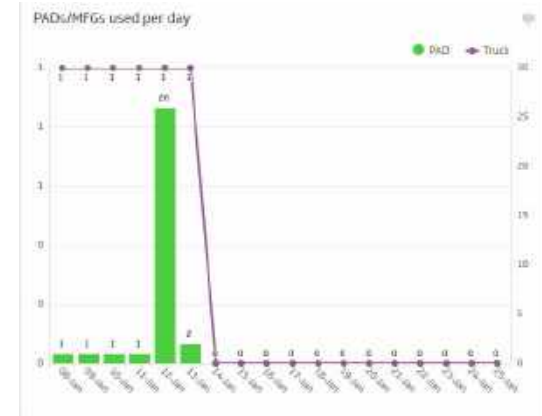

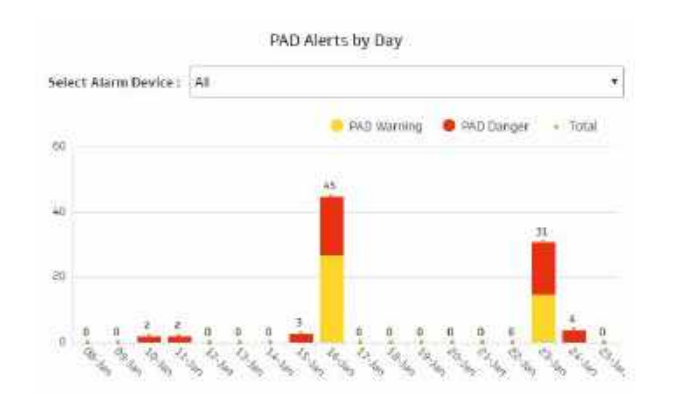

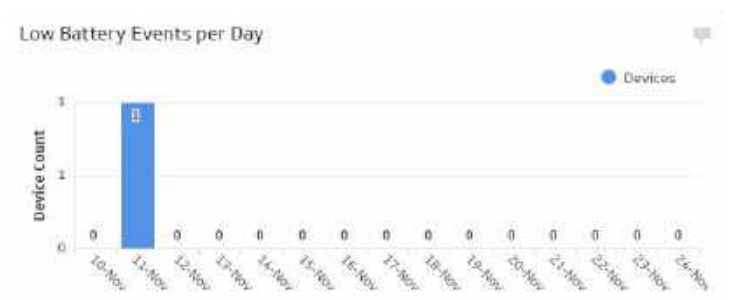

## Standard Reports (cont.)

• Run Time Summary

HII-NI

OXIMITY DETECTION

• Average run time of all vehicles that were operated that day, and the number of vehicles that were operated.

- Low battery events
	- A detailed look at each PAD that reported a low battery, and how many times it was reported for a selected day.

- $\triangleright$  Which MFGs/PADs were used on the selected date?
	- Shows which devices were used for the date selected in the dropdown menu.

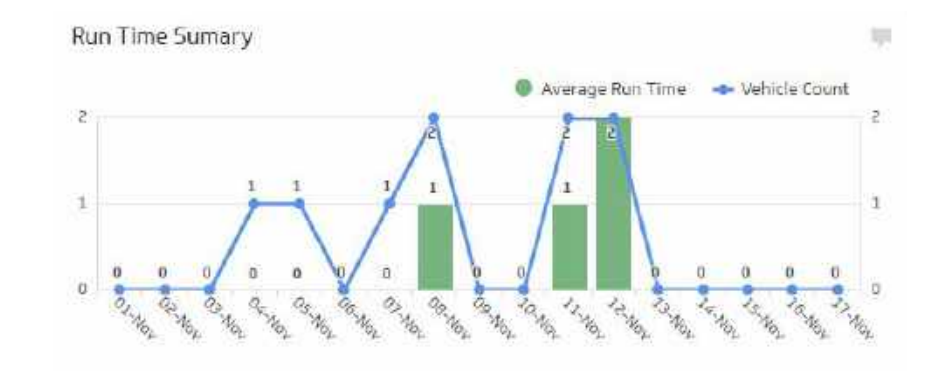

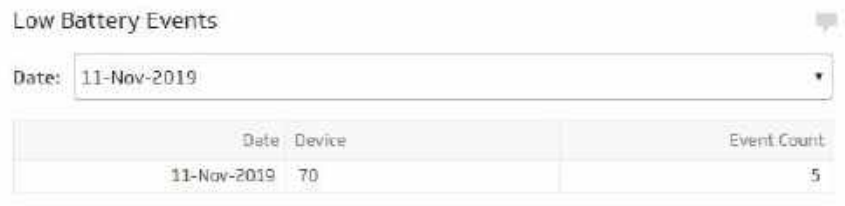

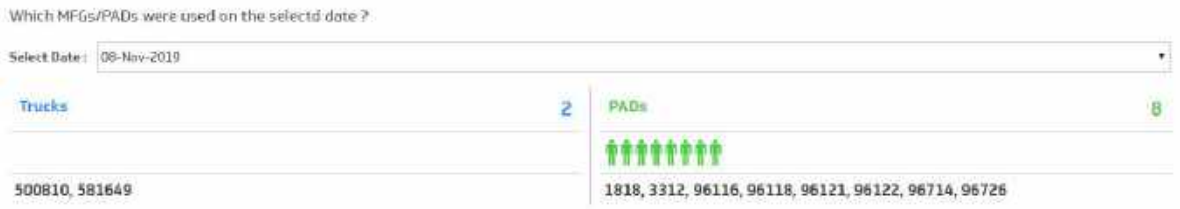

#### HIT-NOT® **PROXIMITY DETECTION**

## MAC (if equipped)

- MAC Violations PAD Summary
	- Summary of all MAC violations caused by a PAD entering the MAC field after an MFG was already present

- MAC Violations MFG Summary
	- Summary of all MAC violations caused by a MFG entering the MAC field after a PAD was already present

- MAC Violations PAD
	- A detailed look at each mac violations caused by a PAD. A specific PAD can be selected in the drop down menu to see all violations caused by that PAD.

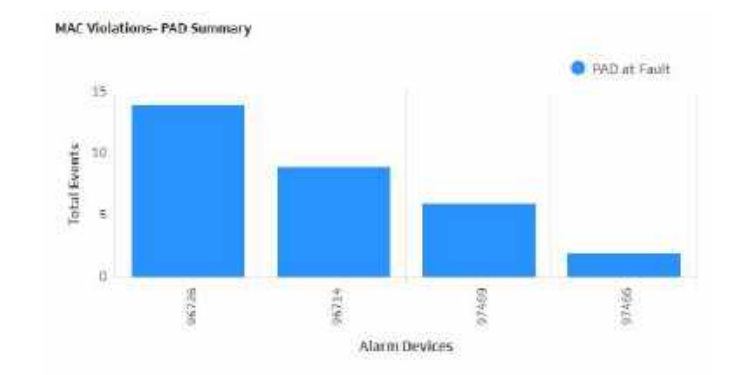

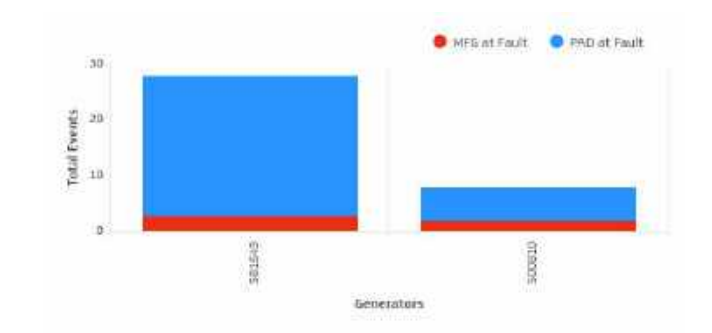

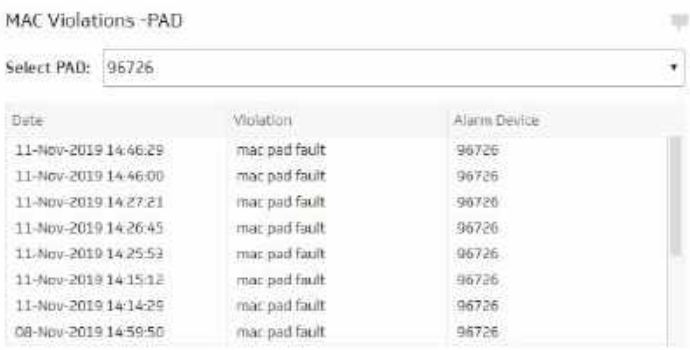

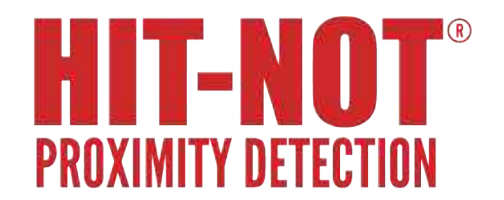

## MAC (if equipped) (cont.)

- MAC Violations MFG
	- A detailed look at each mac violation caused by a MFG. A specific MFG can be selected in the drop-box menu to see all violations caused by that MFG.

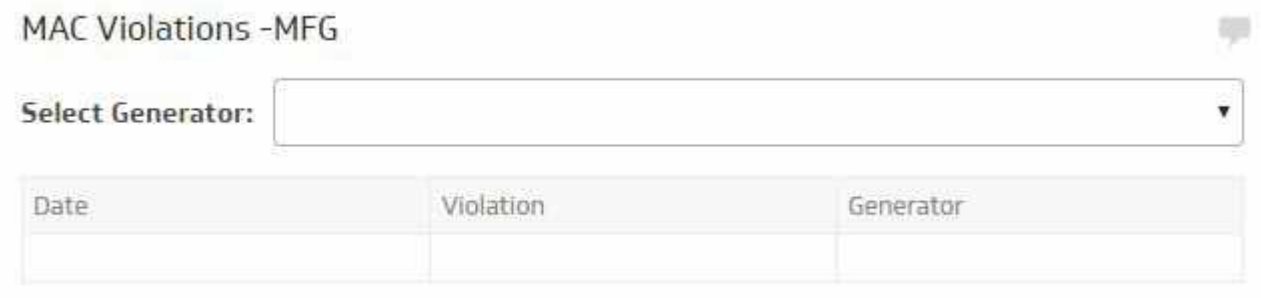

# IXIMITY DETECTIOI

## Daily Reports

- Which MFGs/PADs were used on the selected date?
	- Shows which devices were used for the date selected.

- Who's using the system on the selected date?
	- Chart showing the number of trucks and PADs that reported during the day selected.

- Truck Alerts by hour for selected day.
	- Number of PAD Warnings, Dangers, and CAM alerts that were reported involving the selected trucks per hour. Can select a specific truck, or see events involving all trucks.

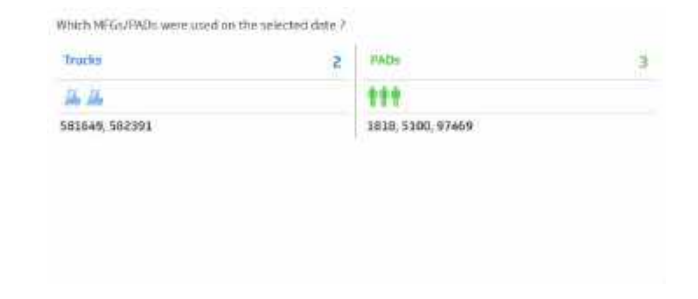

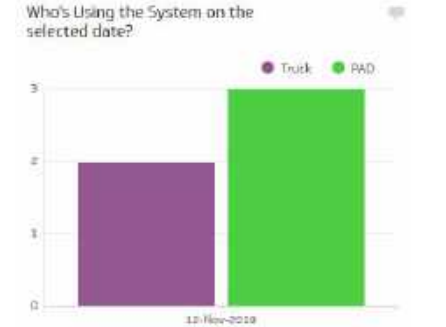

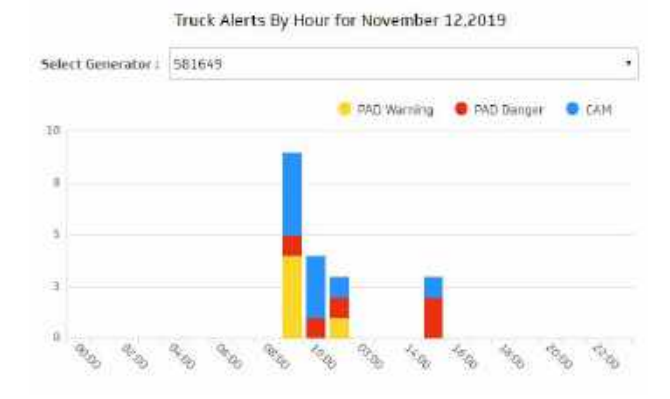

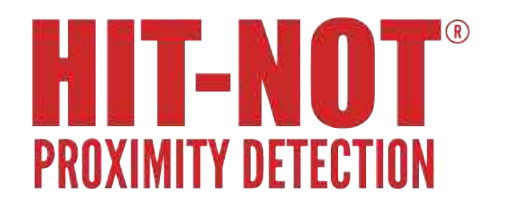

## Daily Reports (cont.)

- PAD Alerts by hour for selected day.
	- Number of PAD Warnings and Dangers that were reported per hour. Can select a specific PAD or see events involving all of the PADs.

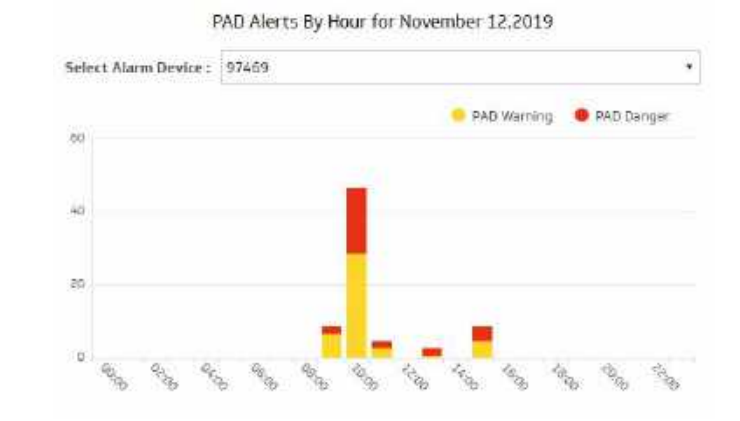

- Dashboard Drill-down tables.
	- One table each for the generators (trucks) and PADs, showing each event that involved each selected generator or PAD.

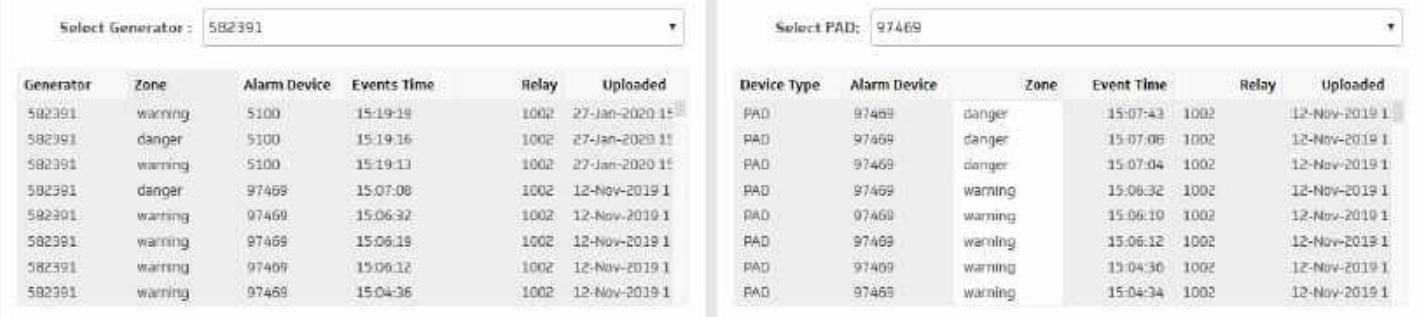